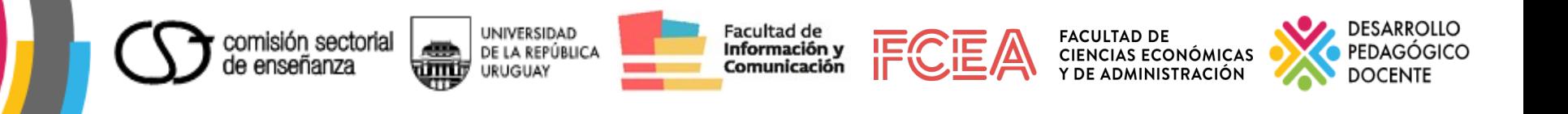

# **CONFECCIÓN DE DOCUMENTOS DIGITALES ACCESIBLES**

### **Documentos de Texto en Microsoft Word y Libre Office**

**2019**

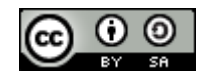

Comesaña se distribuye bajo una Licencia Creative Commons Atribución-CompartirIgual 4.0 Internacional.

CONFECCIÓN DE DOCUMENTOS DIGITALES ACCESIBLES por Diana **Diana Diana Comesaña** 

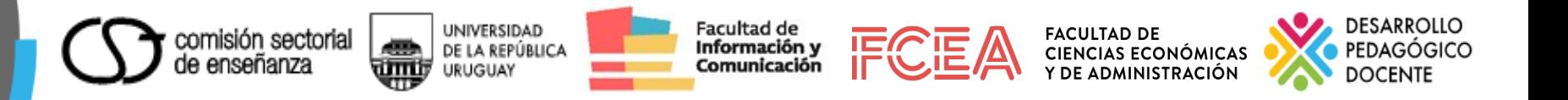

### **DOCUMENTOS DIGITALES ACCESIBLES**

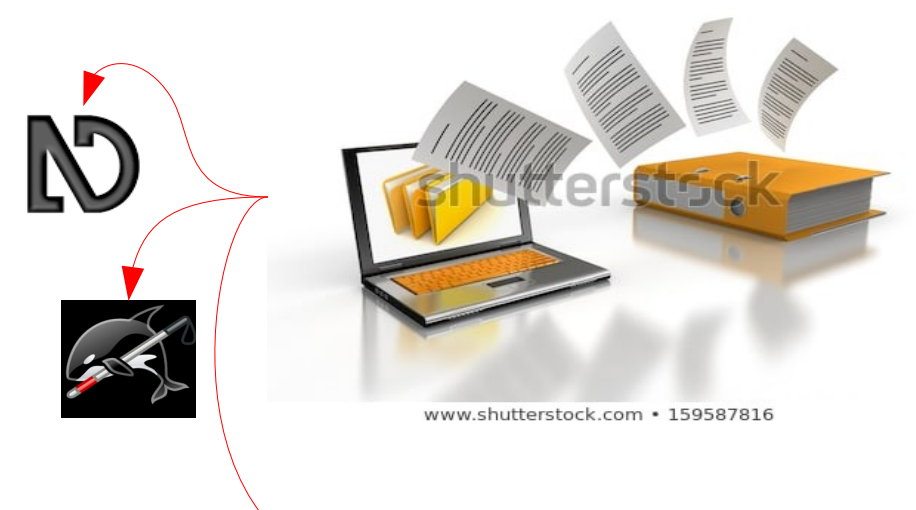

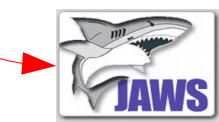

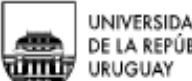

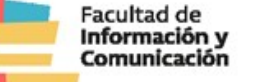

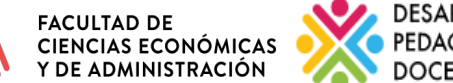

# **Tabla de contenido**

- **[Idioma del documento](#page-3-0)**
- **[Gráficamente como establecer el idioma](#page-4-0)**
- **[Tipo de letra](#page-5-0)**

<span id="page-2-0"></span>comisión sectorial

- **[Títulos, subtítulos, encabezados y cuerpo de texto](#page-5-0)**
- **[Características del texto](#page-6-0)**
- **[Texto en columnas](#page-7-0)**
- **[Tablas](#page-9-0)**
- **[Consideraciones para las tablas](#page-10-0)**
- **[Ilustraciones](#page-11-0)**
- **[Textos alternativos](#page-12-0)**
- **[Gráficas accesibles](#page-13-0)**
- **[Uso semántico del color](#page-14-0)**
- **[Enlaces de navegación](#page-15-0)**
- **[Creación de un Pdf](#page-16-0)**

# **Idioma del Documento**

<span id="page-3-0"></span>**Para que los programas de ayuda visual sean efectivos, el documento debe tener especificado el idioma en que está escrito. También debe especificarse el idioma cuando hay palabras en otro idioma.**

**Microsoft Word:** Pestaña "Revisar", sección "Idioma" seleccionar

omisión sectoria

"Idioma", seleccionar "Establecer idioma de corrección"

**Libre Office:** Menú "Herramientas", seleccionar opción "Idioma" y luego selección, párrafo o todo el texto.

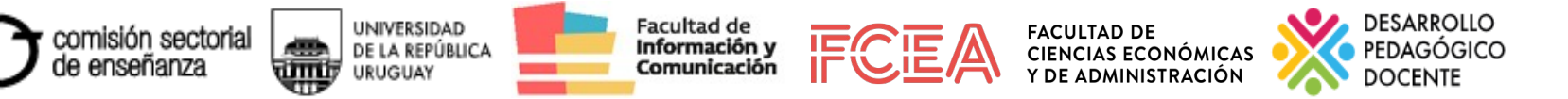

### **Gráficamente como establecer el idioma**

#### **En MICROSOFT WORD**

<span id="page-4-0"></span>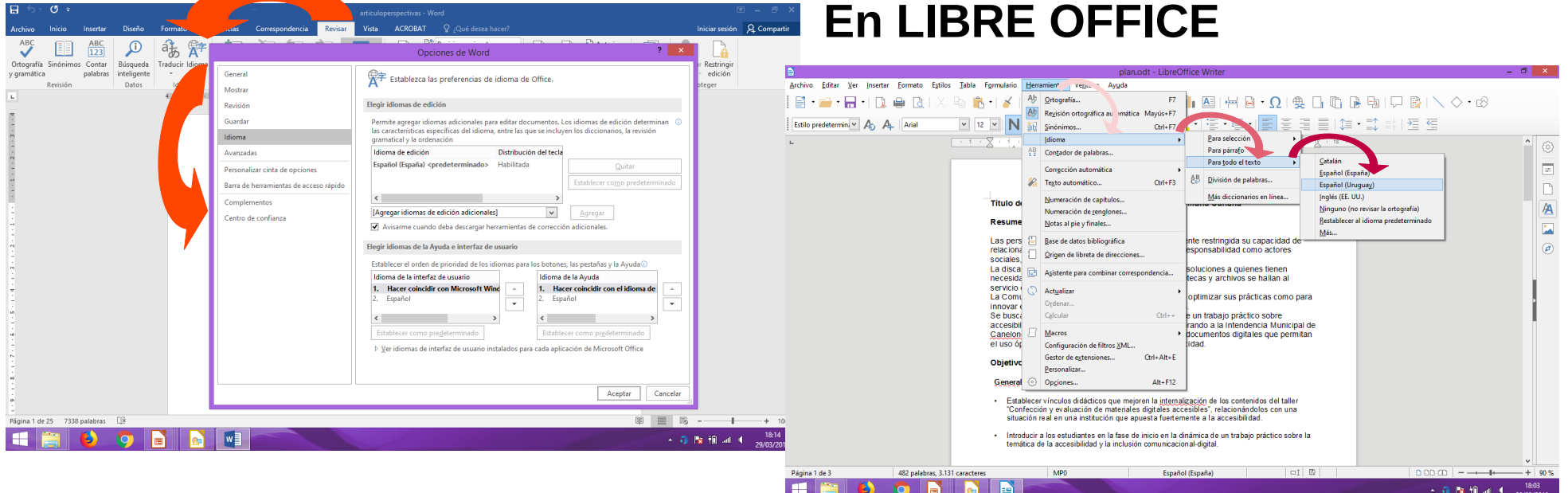

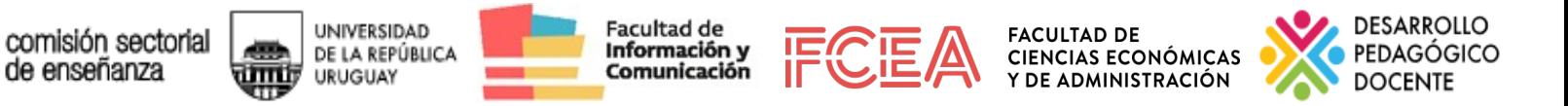

# **Tipo de letra**

<span id="page-5-0"></span>Sencillos y sin adornos, mínimo 12 puntos

## **Aharoni**

Arial Calibri **Impact** Liberation Sans Verdana

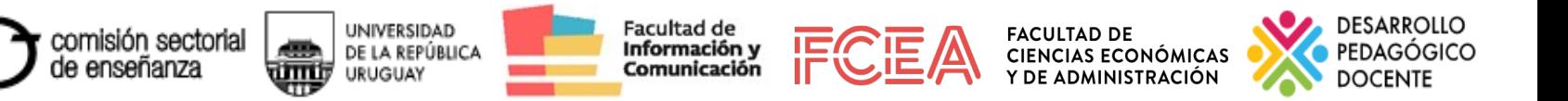

# **Características del Texto**

- <span id="page-6-0"></span>● **Alinear el texto a la izquierda (NO JUSTIFICAR)**
- **Líneas de texto menores de 80 caracteres**
- **Espacio entre lineas y párrafos de 1.5 puntos**
- **Espacio entre párrafos de 2.0 puntos**
- **Espacio entre líneas de texto y párrafos: un espacio y medio**
- **Saltos de página: en pestaña Diseño de página, sección Configurar página, menú Saltos**
- **Para el empleo de viñetas o numeración: Menú de Inicio, sección Párrafo opción "Viñetas" o "Numeración" [Volver indice](#page-2-0)**

<span id="page-7-0"></span>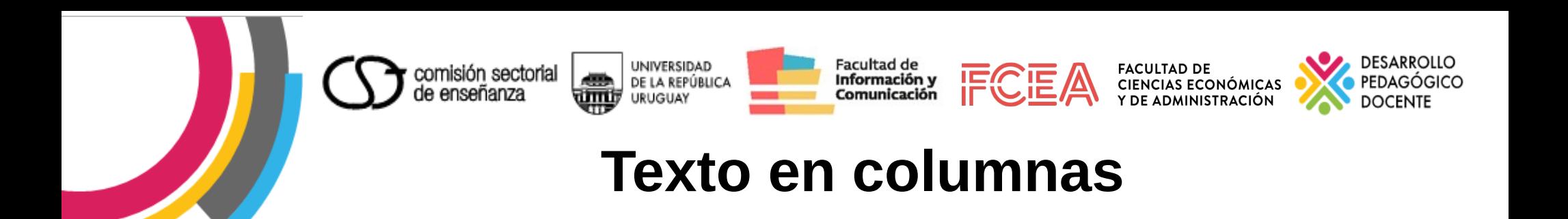

**En caso de no poder evitarse, emplear la opción prevista en el programa, con amplios espacios entre columnas**

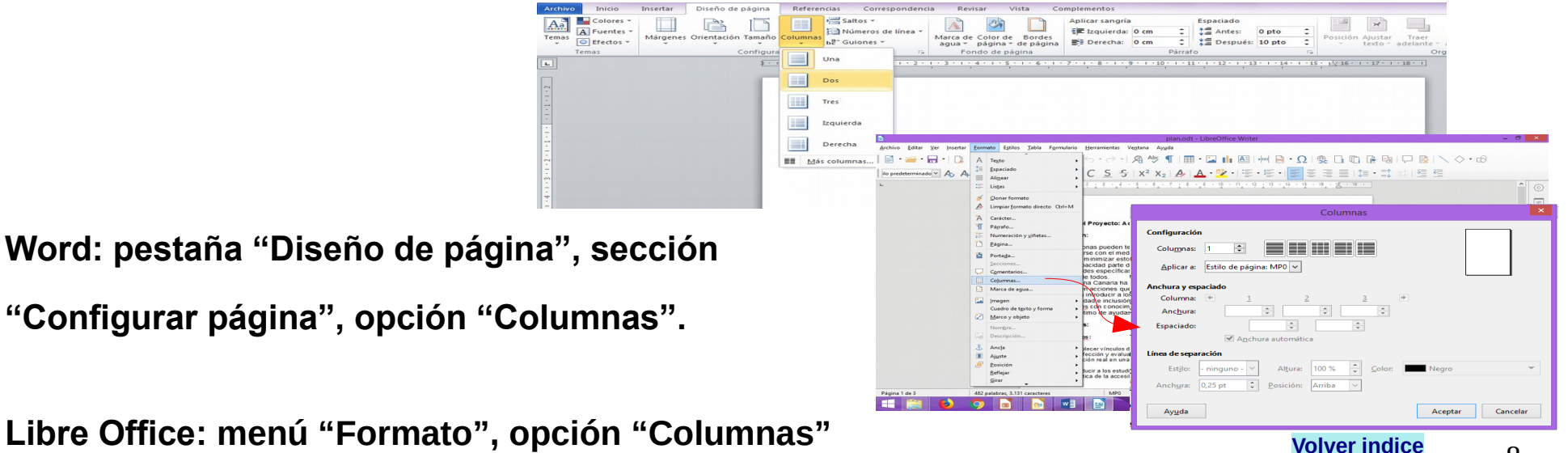

8

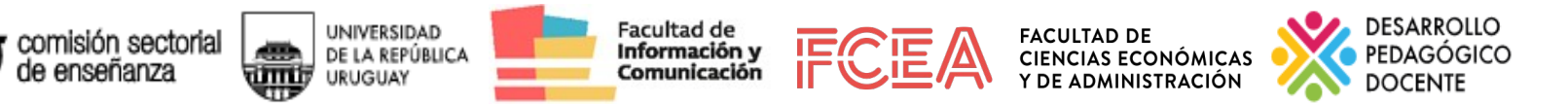

### **Títulos, subtítulos, encabezados y cuerpo de texto**

**Deben usarse las hojas de estilo que los definen como tales, y si no nos satisface lo que hay por defecto, definirlo nosotros**

#### **Hoja de Estilo en Microsoft Word**

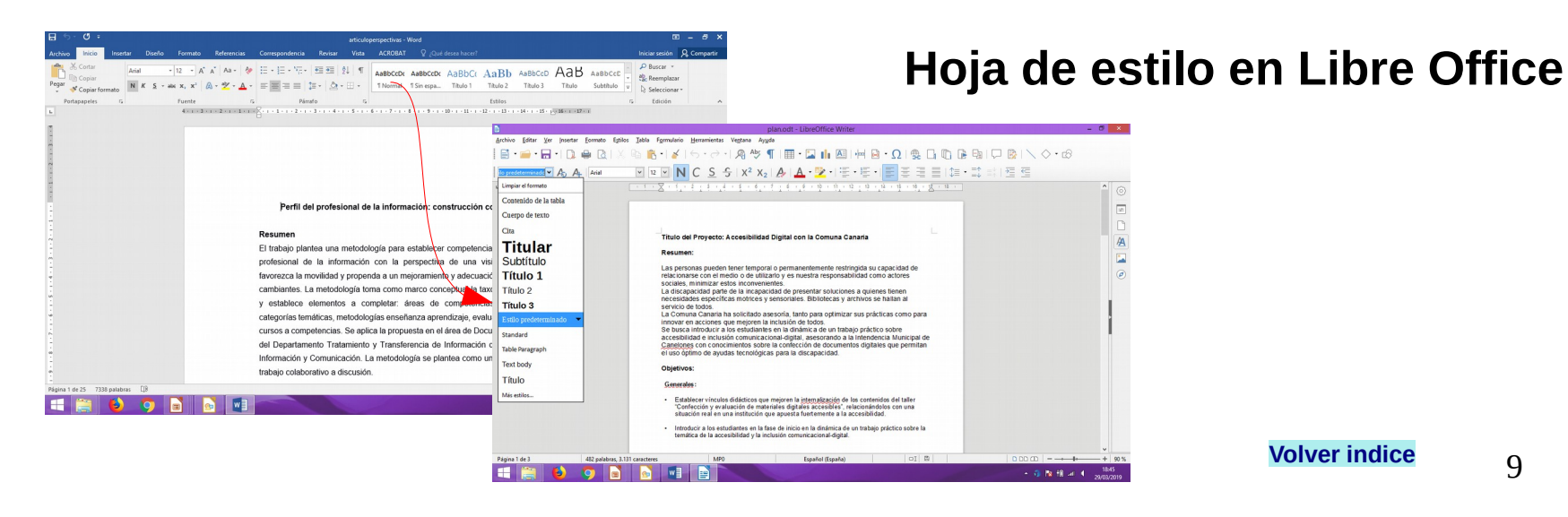

<span id="page-9-0"></span>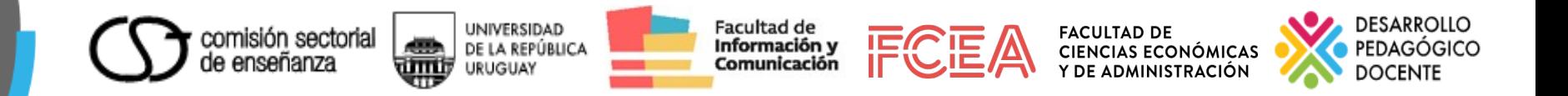

## **Tablas**

Las tablas son especialmente complicadas debido a como se leen, por lo que la información contenida en ella se debe leerse de manera coherente línea por línea y no deben existir celdas vacías. Los encabezados deben establecerse con la hoja de estilos.

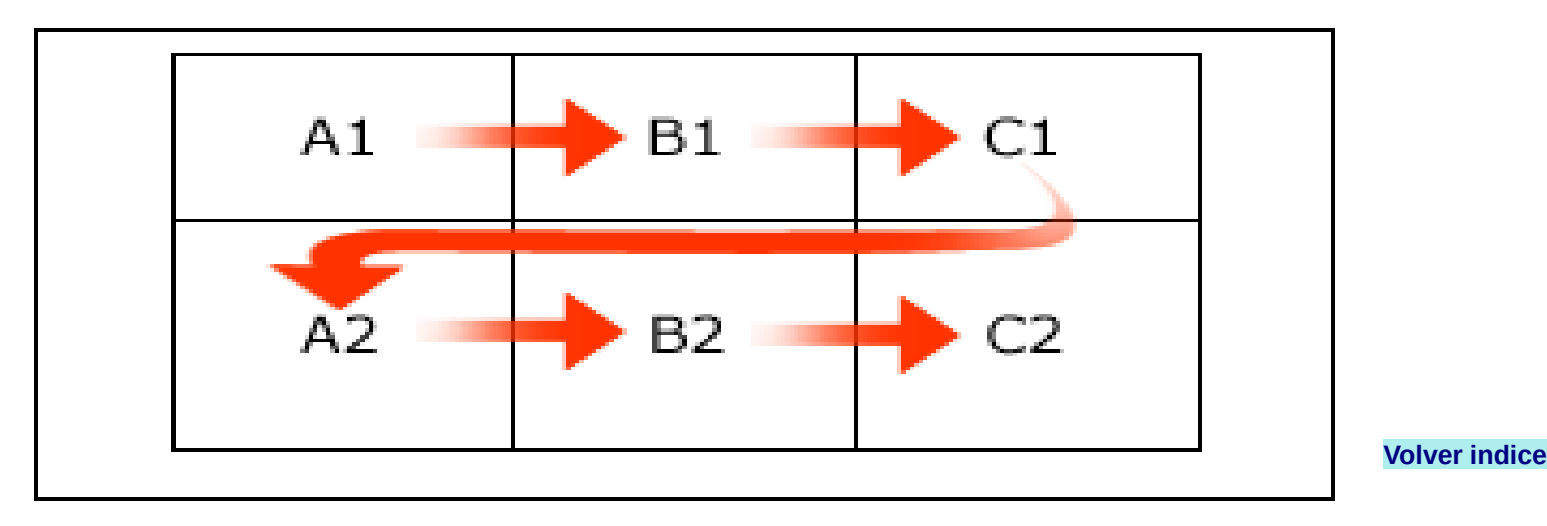

<span id="page-10-0"></span>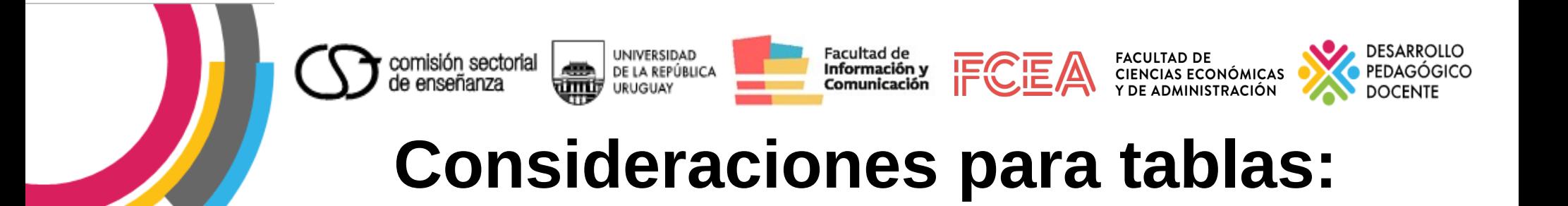

**No crear tablas excesivamente grandes, si es posible mantenerlas en una sola página.**

**En caso de que las tablas sean inevitablemente grandes y pasen de una página, se deberá repetir las cabeceras de la tabla en cada nueva página y no dividir filas al pasar de página.**

**Diseñar tablas simples, evitando combinar celdas y tablas complejas.**

<span id="page-11-0"></span>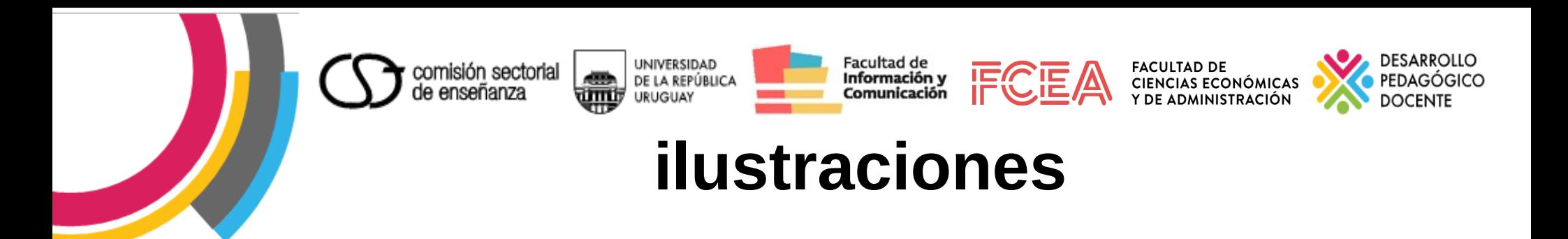

### **Las imágenes deben incluir un título o pie de foto:**

**En Libre Office: Seleccionar la imagen y la pestaña "Referencias", en la sección Títulos, seleccionar la opción "Insertar título", se abrirá una ventana para escribir el título de la imagen.**

**En Word: Seleccionar la imagen y hacer clic derecho. Luego elegir la opción "Título" o "Pie de foto"**

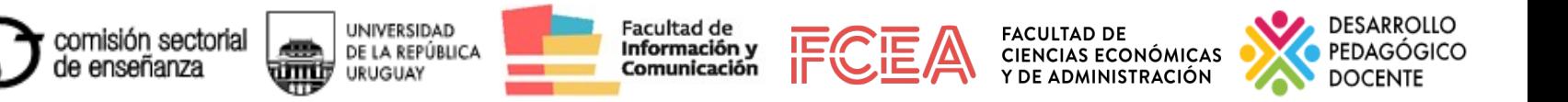

# **Textos Alternativos**

<span id="page-12-0"></span>**Imágenes, gráficos, esquemas, deberán disponer de un texto alternativo que describa la información que se desea transmitir.**

**Libre Office lo permite en forma sencilla: seleccionar la imagen, en el menú "Formato", seleccionar "Descripción" y completar campos**

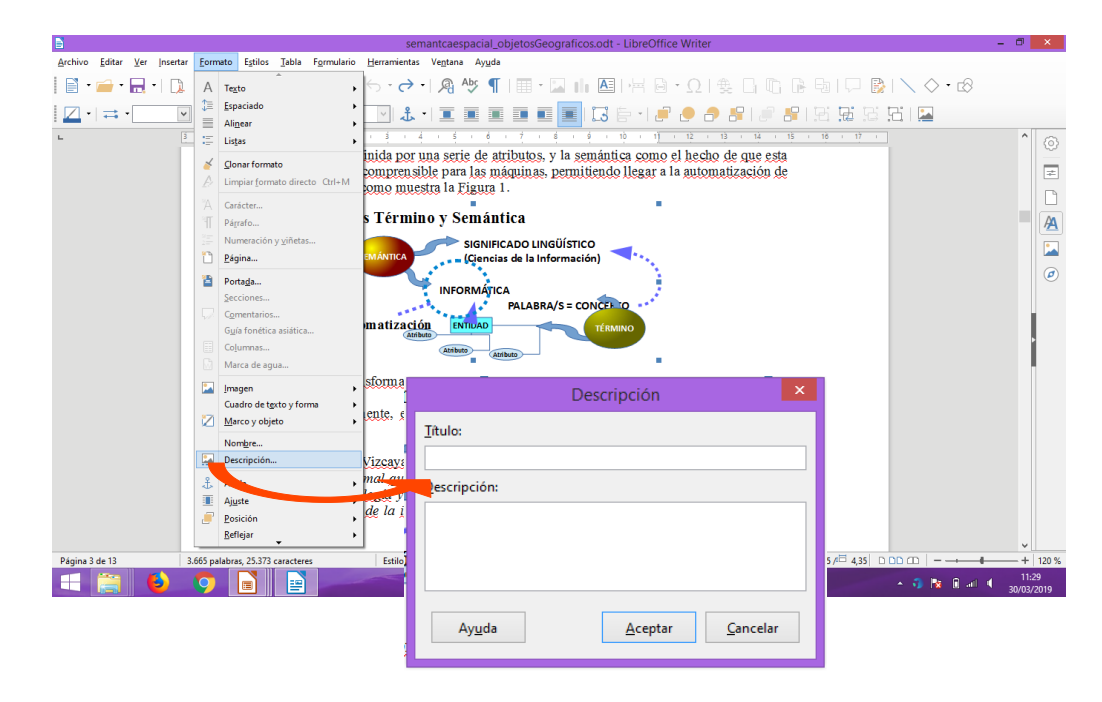

13

<span id="page-13-0"></span>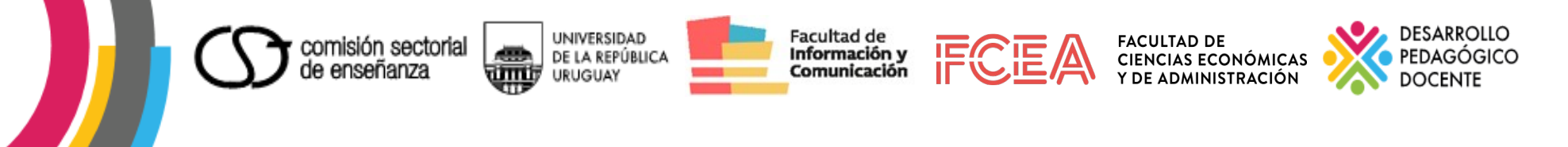

# **Gráficas accesibles**

## Debe considerarse: el uso del color, los textos alternativos y los títulos

<span id="page-14-0"></span>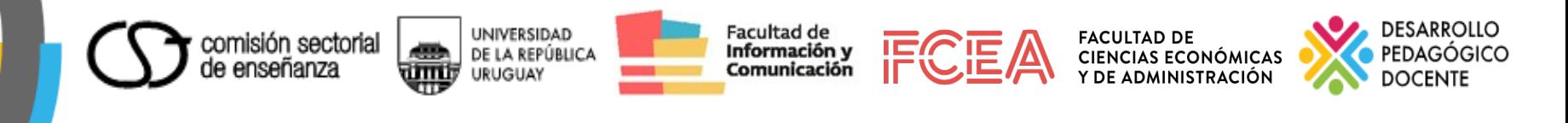

# **USO SEMÁNTICO DEL COLOR**

**Evitar el uso del color como elemento indicador.** 

**Verificar que toda la información transmitida a través de los colores también esté disponible sin color.** 

**Las combinaciones de los colores de fondo y los primeros planos deben tener suficiente contraste para que sean percibidos por personas con daltonismo o deficiencia en la percepción de color.**

<span id="page-15-0"></span>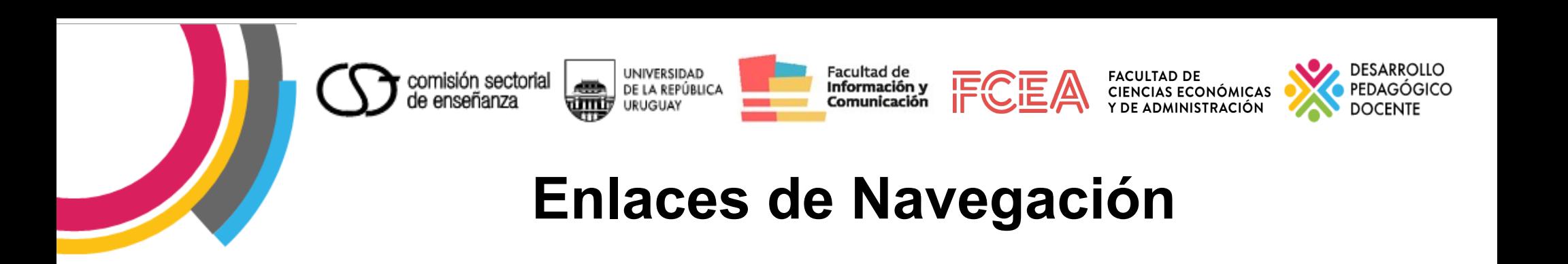

### **Si es necesaria utilizar enlaces dentro del documento, deberá identificarse claramente el objetivo de cada vínculo.**

- **Seleccionar en la pestaña Insertar, la opción Hipervínculo.**
- **Introducir el texto del enlace, la dirección y seleccionar la opción "Info. En Pantalla", para incluir la descripción a dónde lleva ese enlace para que los usuarios tengan más orientación.**

<span id="page-16-0"></span>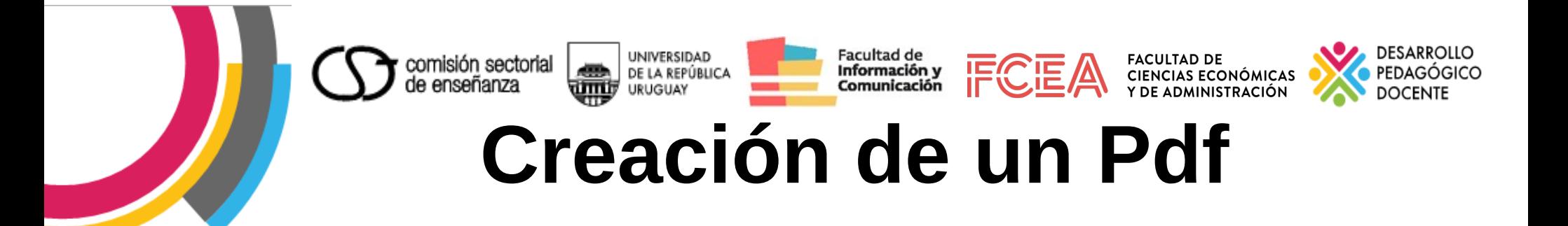

**Paso 1: Seleccionar la pestaña Archivo.**

**Paso 2: Seleccionar la opción "Guardar y enviar" y luego "Crear documento PDF/XPS".**

**Paso 3: En el cuadro de diálogo para guardar el documento, seleccionar el botón Opciones y marcar la casilla "Etiquetas de la estructura del documento para accesibilidad". [Volver indice](#page-2-0)**

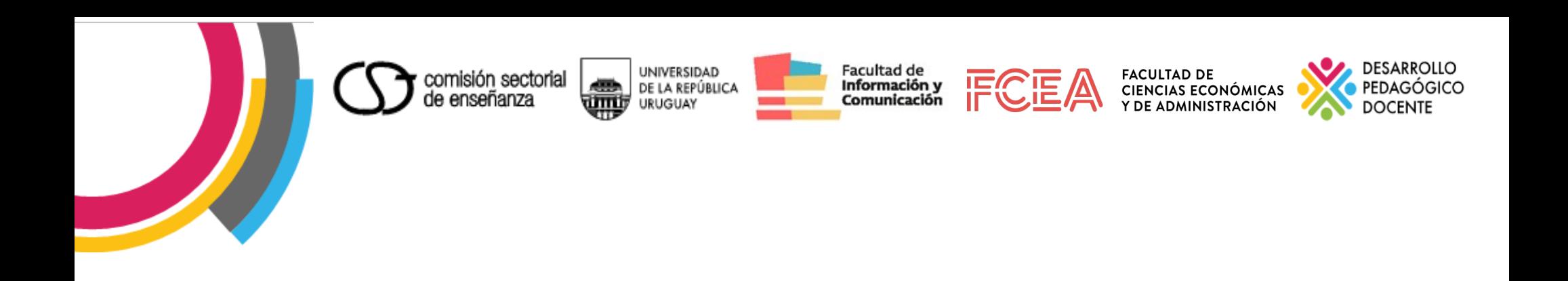

## Gracias por su atención

### Diana